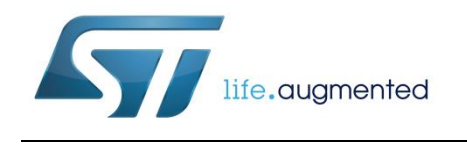

# **UM2012 User manual**

## osxMotionXX system setup

### **Introduction**

This is a description of how to get started with the osxMotionXX software packages of the open.MEMS catalog, where the letters "XX" are replaced, in each specific package, by two-letter acronyms for the library (e.g., osxMotionGR for the Gesture Recognition library, and so on for other libraries) .

Open.MEMS algorithms combine data from one or more sensors with the high level of accuracy required by portable and wearable devices and other emerging applications such as the Internet of Things (IoT).

Each algorithm is provided in static library format and is designed for use in combination with one STM32 Nucleo development board and X-NUCLEO-IKS01A1 (motion MEMS and environmental sensor expansion board) or X-NUCLEO-IKS01A1 plus STEVAL-MKI160V1 (LSM6DS3 adapter board for standard DIL24 socket).

Information about STM32Cube is available on www.st.com at *<http://www.st.com/stm32cube>*

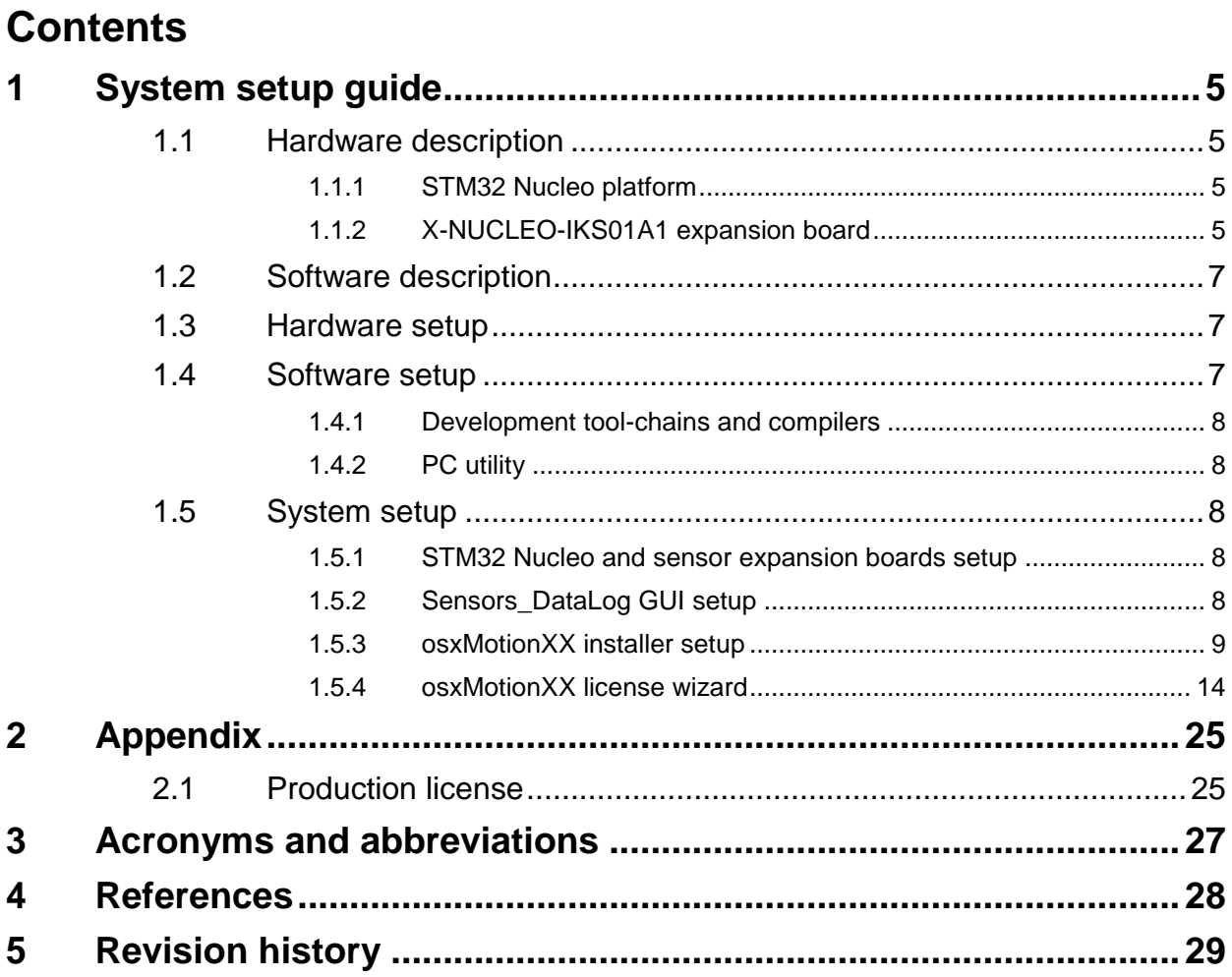

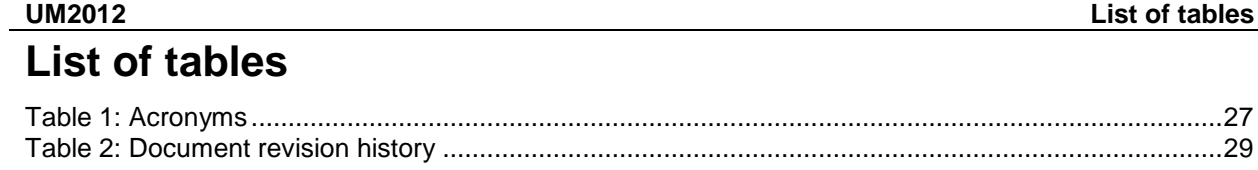

# **List of figures**

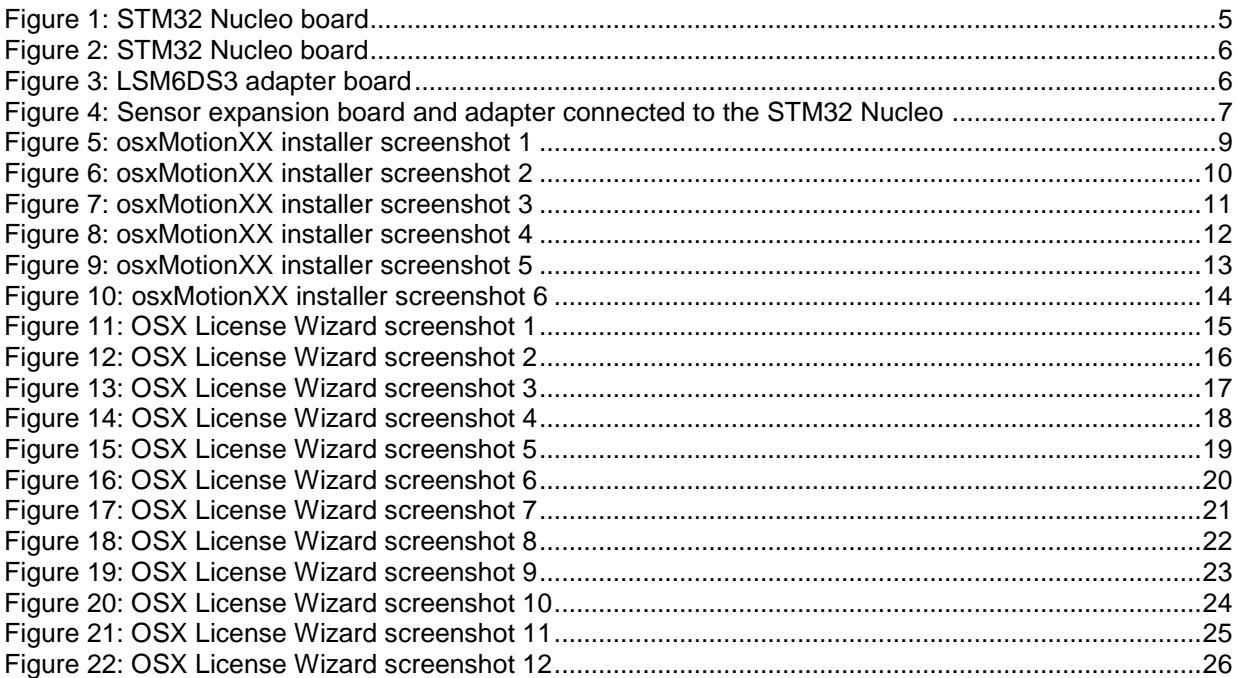

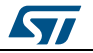

## <span id="page-4-0"></span>**1 System setup guide**

## **1.1 Hardware description**

<span id="page-4-1"></span>This section describes the hardware components required to develop a sensor-based application.

#### **1.1.1 STM32 Nucleo platform**

<span id="page-4-2"></span>The STM32 Nucleo boards provide an affordable and flexible way for users to try out new ideas and build prototypes with any STM32 microcontroller lines. The Arduino™ connectivity support and ST morpho headers make it easy to expand the functionality of the STM32 Nucleo open development platform with a wide range of specialized expansion boards to choose from. The STM32 Nucleo board does not require any separate probe as it integrates the ST-LINK/V2-1 debugger/programmer. The STM32 Nucleo board comes with the comprehensive STM32 software HAL library together with various packaged software examples.

Information regarding STM32 Nucleo boards is available on www.st.com at http://www.st.com/stm32nucleo

<span id="page-4-4"></span>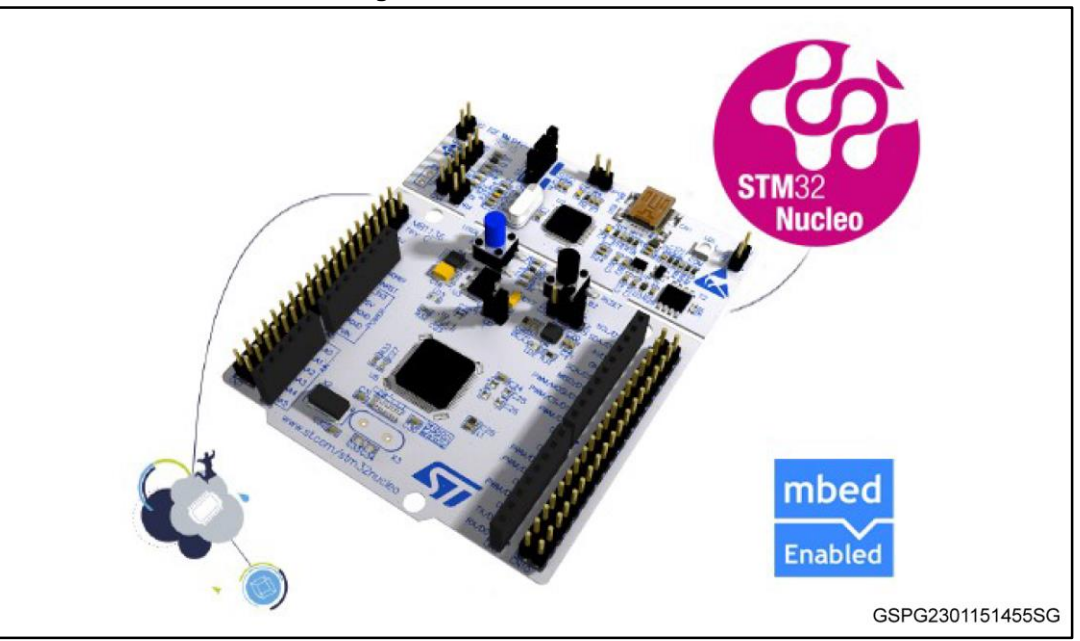

**Figure 1: STM32 Nucleo board**

#### **1.1.2 X-NUCLEO-IKS01A1 expansion board**

<span id="page-4-3"></span>The X-NUCLEO-IKS01A1 figured below is a sensor expansion board for use with the STM32 Nucleo system. It is also compatible with the Arduino UNO R3 connector layout, and is designed around the STMicroelectronics humidity (HTS221), pressure (LPS25HB) and motion sensors (LIS3MDL and LSM6DS0). The X-NUCLEO-IKS01A1 interfaces with the STM32 MCU via an I²C pin; the user can change the default I²C address and the device IRQ by changing one resistor on the evaluation board.

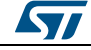

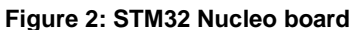

<span id="page-5-0"></span>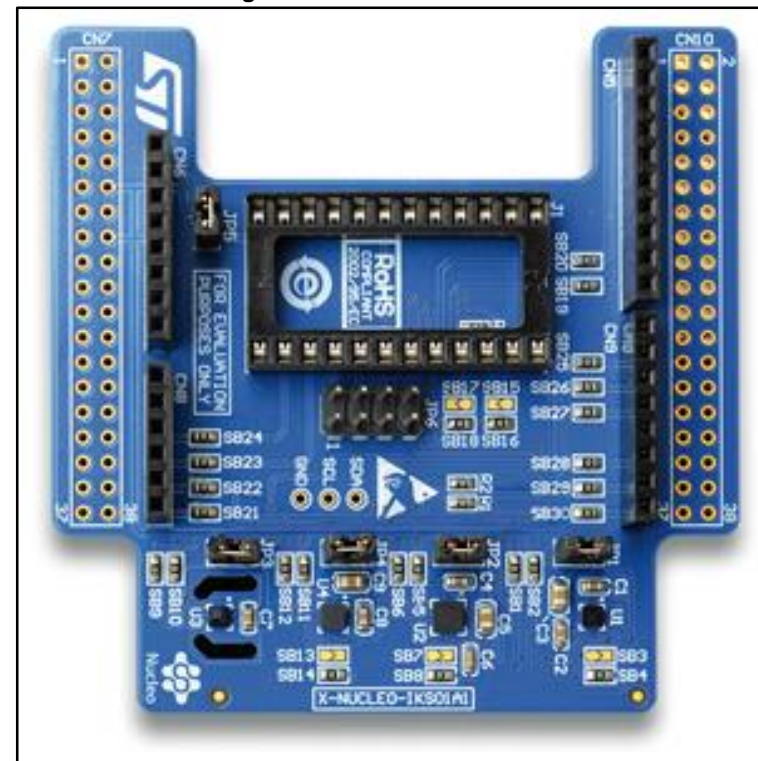

Information about the X-NUCLEO-IKS01A1 expansion board is available on www.st.com at: *<http://www.st.com/x-nucleo>*.

<span id="page-5-1"></span>The LSM6DS3 adapter board below can be plugged on top of the X-NUCLEO-IKS01A1 expansion board, as shown in *[Figure 4: "Sensor expansion board and adapter connected](#page-6-3)  [to the STM32 Nucleo"](#page-6-3)*.

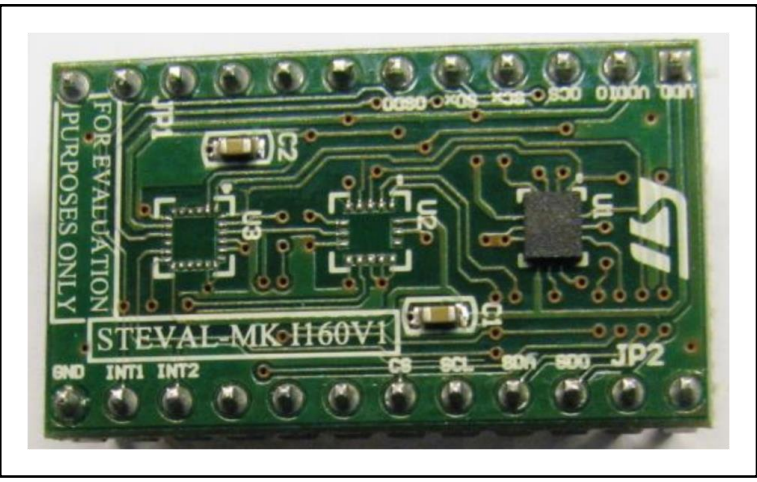

#### **Figure 3: LSM6DS3 adapter board**

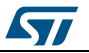

<span id="page-6-3"></span>**Figure 4: Sensor expansion board and adapter connected to the STM32 Nucleo**

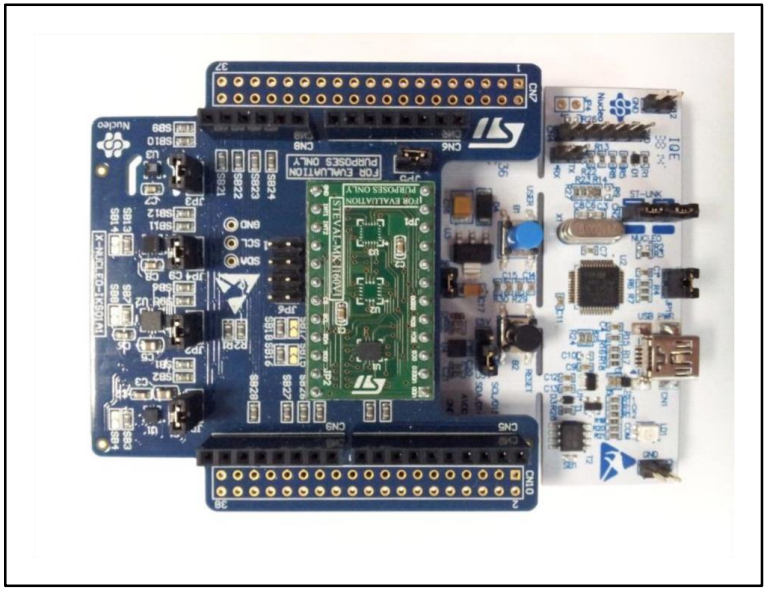

## **1.2 Software description**

<span id="page-6-0"></span>The following software components are required to set up a suitable development environment for creating applications using the osxMotionXX libraries for the STM32 Nucleo, equipped with the sensor expansion board:

- X-CUBE-MEMS1: an expansion for STM32Cube dedicated to sensor application development. The X-CUBE-MEMS1 firmware and related documentation is available on st.com.
- osxMotionXX: an add-on software package for X-CUBE-MEMS1 that provides specific algorithms APIs. The osxMotionXX firmware and related documentation is available on st.com.
- Development tool-chain and compiler: The STM32Cube expansion software supports the following three IDEs:
	- IAR Embedded Workbench for ARM® (EWARM) toolchain + ST-LINK
	- µVision(MDK-ARM) toolchain + ST-LINK
	- System Workbench for STM32

#### **1.3 Hardware setup**

<span id="page-6-1"></span>The following hardware components are required:

- One STM32 Nucleo development platform (order code: NUCLEO-F401RE or NUCLEO-F476RG)
- One sensor expansion board (order code: X-NUCLEO-IKS01A1) optionally mounted with the LSM6DS3 adapter board (order code: STEVAL-MKI160V1)
- One USB type A to Mini-B USB cable to connect the STM32 Nucleo to the PC
- <span id="page-6-2"></span>One battery pack to run the application example

#### **1.4 Software setup**

This section lists the minimum requirements for the developer to set up the SDK, run the sample testing scenario based on the GUI utility and customize applications.

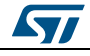

DocID028897 Rev 1 7/30

#### <span id="page-7-0"></span>**1.4.1 Development tool-chains and compilers**

#### **1.4.2 PC utility**

<span id="page-7-1"></span>The Sensors DataLog utility for PC has following minimum requirements:

- PC with Intel or AMD processor running one of the following Microsoft operating systems:
	- Windows XP SP3
	- Windows Vista
	- Windows 7
- At least 128 MBs of RAM
- 2 X USB ports
- <span id="page-7-2"></span>40 MB of hard disk space

#### **1.5 System setup**

This section describes how to set up different hardware components before writing and executing an application on the STM32 Nucleo board with the sensor expansion board.

#### **1.5.1 STM32 Nucleo and sensor expansion boards setup**

<span id="page-7-3"></span>The STM32 Nucleo board includes the ST-LINK/V2-1 debugger/programmer. The developer can download the relevant version of the ST-LINK/V2-1 USB driver by accessing the STSW-LINK008 or STSW-LINK009 on www.st.com (according to which MS Windows OS is used).

The sensor expansion board X-NUCLEO-IKS01A1 can be easily connected to the STM32 Nucleo motherboard through the Arduino UNO R3 extension connector (see *[Figure 4:](#page-6-3)  ["Sensor expansion board and adapter connected to the STM32 Nucleo"](#page-6-3)*). The LSM6DS3 adapter board (STEVAL-MKI160V1) is plugged on top of the expansion board. The sensor expansion boards are capable of interfacing with the external STM32 microcontroller on the STM32 Nucleo via an inter-integrated circuit (I²C) transport layer.

#### **1.5.2 Sensors\_DataLog GUI setup**

<span id="page-7-4"></span>The Sensors DataLog GUI included in the X-CUBE-MEMS1 software package is a graphical user interface that can be used to obtain and subsequently plot and save sensor data and library output data.

Please refer to the specific osxMotionXX User Manual for a description of the how this PC utility works.

If the feature is available in the specific library, you may also retrieve data from the connected STM32 MCU flash memory. Data can then be stored in a table format which can be exported for offline analysis.

To use the Sensors\_DataLog GUI, you must first set up the hardware and software correctly.

Double-click on the Sensors\_DataLog.exe file located in the "Utilities\PC\_software\Sensors\_DataLog" folder to launch the application.

*STI* 

#### **1.5.3 osxMotionXX installer setup**

<span id="page-8-0"></span>Each software package is provided with a Windows installer (osxMotionXX\_Setup\_vXXX.exe, where the 'X's are replaced by library acronyms and version numbers, respectively), that guides the user through the correct installation of the software package. The installer also includes the OSX License Wizard tool which allows the user to automatically obtain a valid node-locked license for individual Nucleo boards (see *[Section 1.5.4: "osxMotionXX license wizard"](#page-13-0)*).

1 Before running the installer, download the latest release of the X-CUBE-MEMS1 software package and unzip this package in the relative workspace. For example, if the X-CUBE-MEMS1 package is located in

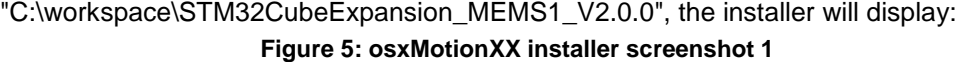

<span id="page-8-1"></span>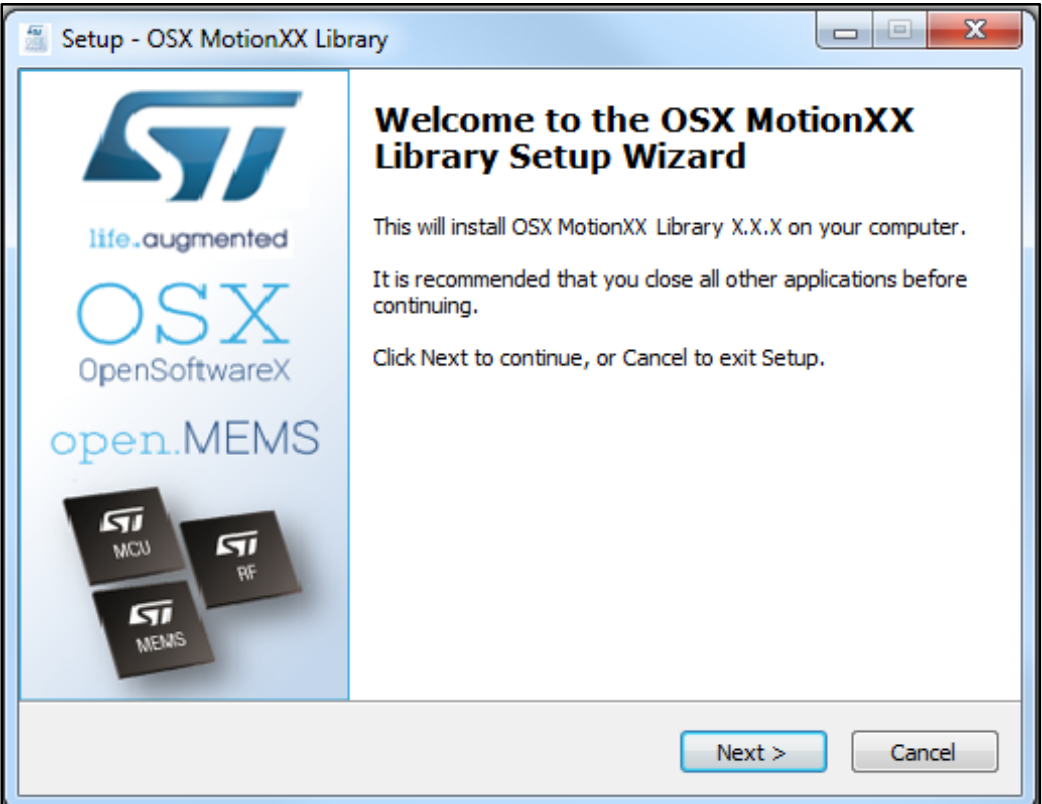

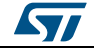

2 The license agreement must be accepted, as shown below.

<span id="page-9-0"></span>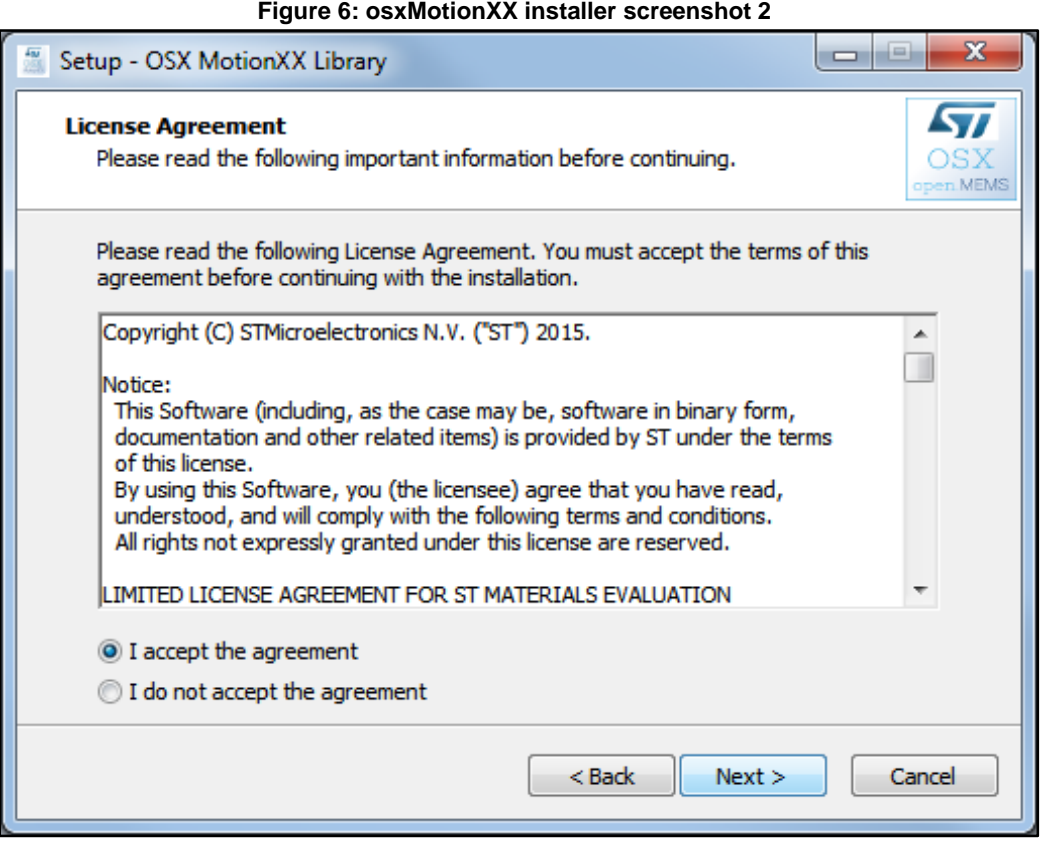

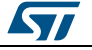

 $3$  The installer provides information such as the requirements of the latest release of the X-CUBE-MEMS1 software package:

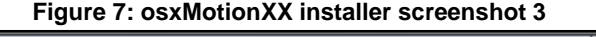

<span id="page-10-0"></span>![](_page_10_Picture_39.jpeg)

4 The installer then asks for the destination location of the osxMotionXX library: **Figure 8: osxMotionXX installer screenshot 4**

<span id="page-11-0"></span>![](_page_11_Picture_33.jpeg)

![](_page_11_Picture_6.jpeg)

5 The user must then provide the path to the X-CUBE-MEMS1 package. If the path to the X-CUBEMEMS1 package is incorrect, the sample application will not compile. Use the path containing the "Documentation", "Projects", "Drivers", "Utilities", etc.., folders in the X-CUBE-MEMS1 software package. In this example, it is "C:\workspace\STM32CubeExpansion\_MEMS1\_V2.0.0".

<span id="page-12-0"></span>![](_page_12_Picture_44.jpeg)

#### **Figure 9: osxMotionXX installer screenshot 5**

![](_page_12_Picture_5.jpeg)

 $6$  The user must then provide the path to the Start menu folder where the shortcuts are installed to complete the osxMotionXX installation.

<span id="page-13-1"></span>![](_page_13_Picture_82.jpeg)

#### **Figure 10: osxMotionXX installer screenshot 6**

#### **1.5.4 osxMotionXX license wizard**

<span id="page-13-0"></span>Each osxMotionXX engine is provided as a node-locked library which allows derivative firmware images to run on a specific STM32 Nucleo device only. License activation codes must be requested from ST and included in the project (and becomes part of the build process) prior to attempting its usage. The resulting firmware binary image will therefore be node-locked.

The License wizard allows the user to automatically obtain a valid node-locked license for their STM32 Nucleo board. Before running this tool, connect the STM32 Nucleo to be linked to the node-locked license via USB cable.

The user will receive an email with the license to be included in the Middlewares\ST\STM32\_OSX\_MotionXX\_Library folder of the workspace.

The steps below detail the licensing procedure.

![](_page_13_Picture_10.jpeg)

1 The figure below shows the welcome screen.

<span id="page-14-0"></span>![](_page_14_Picture_3.jpeg)

![](_page_14_Picture_4.jpeg)

#### 2 Accept the license agreement to proceed with the installation. **Figure 12: OSX License Wizard screenshot 2**

<span id="page-15-0"></span>![](_page_15_Picture_32.jpeg)

![](_page_15_Picture_6.jpeg)

 $\overline{3}$  The wizard then asks for the destination location of the OSX License Wizard. **Figure 13: OSX License Wizard screenshot 3**

<span id="page-16-0"></span>![](_page_16_Picture_33.jpeg)

![](_page_16_Picture_4.jpeg)

 $4$  Provide the path to the Start menu folder where the shortcuts are installed to complete the OSX License Wizard software installation.

<span id="page-17-0"></span>![](_page_17_Picture_39.jpeg)

**Figure 14: OSX License Wizard screenshot 4**

![](_page_17_Picture_7.jpeg)

5 The OSX License Wizard needs to access some information on the STM32 Nucleo board in order to create the request for the node-locked license. For this reason, the OSX License Wizard requires the installation of some additional packages ("Microsoft VS 2013 redistributable" and "STM32 ST-LINK Utility"), if the user has not already done so.

<span id="page-18-0"></span>![](_page_18_Picture_3.jpeg)

**Figure 15: OSX License Wizard screenshot 5**

![](_page_18_Picture_5.jpeg)

6 Before launching the OSX License Wizard, connect the STM32 Nucleo board to be linked to the node-locked license via USB cable. First, select the library to be activated as per the figure below.

<span id="page-19-0"></span>![](_page_19_Picture_41.jpeg)

**Figure 16: OSX License Wizard screenshot 6**

![](_page_19_Picture_7.jpeg)

7 Next click on the "Identify STM32 Nucleo board" button. **Figure 17: OSX License Wizard screenshot 7**

<span id="page-20-0"></span>![](_page_20_Picture_31.jpeg)

![](_page_20_Picture_4.jpeg)

8 At this point, information about the connected STM32 Nucleo board is available to the user, together with a node code associated with the same board. Complete the form with the "User name", "Company" and "Email" information and click on "Generate license request".

<span id="page-21-0"></span>![](_page_21_Picture_42.jpeg)

**Figure 18: OSX License Wizard screenshot 8**

![](_page_21_Picture_7.jpeg)

 $9$  A new window concerning the license agreement will appear and you can accept the conditions and click on the "Continue" button to proceed.

#### **Figure 19: OSX License Wizard screenshot 9**

<span id="page-22-0"></span>![](_page_22_Picture_37.jpeg)

![](_page_22_Picture_5.jpeg)

10 Click the "Send license request email" button shown in the figure below. **Figure 20: OSX License Wizard screenshot 10**

<span id="page-23-0"></span>![](_page_23_Picture_46.jpeg)

11 Once the license activation codes have been received, edit the content of the osx\_license.h file with the license number. You must also delete or comment the "#error...." line, found in the Middlewares\ST\STM32\_OSX\_MotionXX\_Library folder of your workspace.

![](_page_23_Picture_7.jpeg)

## <span id="page-24-0"></span>**2 Appendix**

#### **2.1 Production license**

<span id="page-24-1"></span>You can obtain an additional *production* (i.e., node-free) license following specific authorization form ST. This license is usable on any STM32-based platform, provided it is compatible with the Cortex core.

The request of this license type must first be authorized by ST through a user-specific certificate. Ownership of a valid certificate enables the end-user to initiate a production license request, which is then automatically processed by the server.

Please note that ST will only authorize end-users for *production* license requests after a two-party License User Agreement (LUA) has been signed.

Once you have obtained a valid certificate, proceeds as follows:

1 In the tools menu, select "Enter Production Certificate..." and insert a valid code in the relative window, as shown below.

<span id="page-24-2"></span>![](_page_24_Picture_83.jpeg)

**Figure 21: OSX License Wizard screenshot 11**

![](_page_24_Picture_11.jpeg)

DocID028897 Rev 1 25/30

Z

2 After a valid certificate has been inserted, the node-free license request flag becomes visible and the production license can be requested. Once received, the new license can replace the old node-locked license in the *osx\_license.h* file.

<span id="page-25-0"></span>![](_page_25_Picture_43.jpeg)

**Figure 22: OSX License Wizard screenshot 12**

![](_page_25_Picture_7.jpeg)

## <span id="page-26-0"></span>**3 Acronyms and abbreviations**

**Table 1: Acronyms**

<span id="page-26-1"></span>![](_page_26_Picture_70.jpeg)

![](_page_26_Picture_5.jpeg)

- <span id="page-27-0"></span> *UM1859: Getting started with the X-CUBE-MEMS1 motion MEMS and environmental sensor software expansion for STM32Cube*
- *UM1724: STM32 Nucleo boards*

![](_page_27_Picture_7.jpeg)

## **5 Revision history**

**Table 2: Document revision history**

<span id="page-28-1"></span><span id="page-28-0"></span>

| Date        | <b>Revision</b> | <b>Changes</b> |
|-------------|-----------------|----------------|
| 01-Feb-2016 |                 | First release. |

![](_page_28_Picture_5.jpeg)

#### **IMPORTANT NOTICE – PLEASE READ CAREFULLY**

STMicroelectronics NV and its subsidiaries ("ST") reserve the right to make changes, corrections, enhancements, modifications, and improvements to ST products and/or to this document at any time without notice. Purchasers should obtain the latest relevant information on ST products before placing orders. ST products are sold pursuant to ST's terms and conditions of sale in place at the time of order acknowledgement.

Purchasers are solely responsible for the choice, selection, and use of ST products and ST assumes no liability for application assistance or the design of Purchasers' products.

No license, express or implied, to any intellectual property right is granted by ST herein.

Resale of ST products with provisions different from the information set forth herein shall void any warranty granted by ST for such product.

ST and the ST logo are trademarks of ST. All other product or service names are the property of their respective owners.

Information in this document supersedes and replaces information previously supplied in any prior versions of this document.

© 2016 STMicroelectronics – All rights reserved

![](_page_29_Picture_11.jpeg)